# Submitting a Student Learning and Licensure Assignment in Canvas Student Tip Sheet

### Step 1: Click on "Assignments"

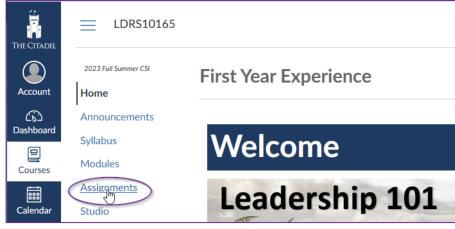

#### Step 2: Click on the "Applicable Assignment Name"

(ask your instructor if you are unsure which assignment you are submitting)

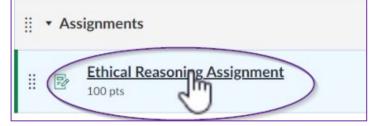

# Step 3: Click on "Load Assignment in a new window"

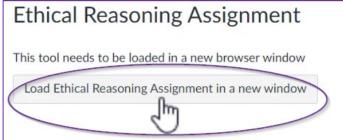

## Step 4: Click on "Select File"

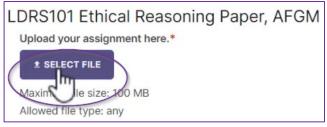

#### Step 5: Click on "Add File"

| Upload File<br>Fields marked wi | th * are required.   |
|---------------------------------|----------------------|
| LOCAL FILE                      | PREVIOUS UPLOAD      |
| Add File(s)*                    | re: 100 MB<br>e: any |

#### Step 6: Locate the file, click on the file name and then click "Open"

| DSC00272                                | 3/2/2002 11:00 PM | JPG File     |
|-----------------------------------------|-------------------|--------------|
| DSC00273                                | 3/2/2002 11:02 PM | JPG File     |
| Ethical Reasoning Assignment - J. Dix 🗧 | 7/19/2023 7:07 AM | Microsoft Wo |
| Ethical Reasoning Assignment - J. Dix   | ~ All Files       | ~            |
|                                         | Open              | Cancel       |

### Step 7: Wait for the file to load and then click on "Insert"

| Maximum file size: 100 MB<br>Allowed file type: any |       |             |
|-----------------------------------------------------|-------|-------------|
| FILE NAME                                           | SIZE  | UPLOADED AT |
| Ethical Reasoning Assignment - J. Dix.docx          | 47 Kb | 07/19/2023  |
|                                                     |       | CANCEL      |

## Step 8: Assignment name will show up underneath the "Select File" box when uploaded.

| Upload your assignment here.*                       |  |
|-----------------------------------------------------|--|
| ± SELECT FILE                                       |  |
| Maximum file size: 100 MB<br>Allowed file type: any |  |
| Ethical Reasoning Assignment - J. Dix.docx 47 KB    |  |

#### Step 9: Click on "Submit" and your assignment is now submitted!

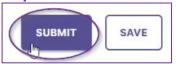

Step 10: Return to Canvas by clicking on the browser tab to the left of the Watermark tab.

|              | Ethic         | al Rea | soning                      | Assig | nment 🗙 💥 Watermark Student Learning & L 🗙         |
|--------------|---------------|--------|-----------------------------|-------|----------------------------------------------------|
| $\leftarrow$ | $\rightarrow$ | C      | $\hat{\boldsymbol{\Omega}}$ |       | sll.watermarkinsights.com/lti/groups/64b060ca02745 |